# 天问 **51-Nano** 快速上手

### V1.1

### 概述

天问 51-Nano 是兼容 Arduino Nano 引脚的核心板,板载 5V、3.3V 稳压芯片,方便插到 Nano 扩展板上,配合常用的 Arduino 模块做快速的开发应用。

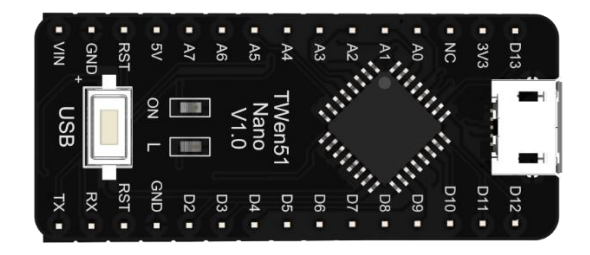

芯片采用 STC8H1K16-36I-LQFP32 16K Flash、256 字节 RAM、1K 扩展 RAM、12K EEPROM; 2 路串口、1 路 SPI、1 路 I2C、10 位 ADC、GPIO 多达 29 个,芯片价格 1.4 元。

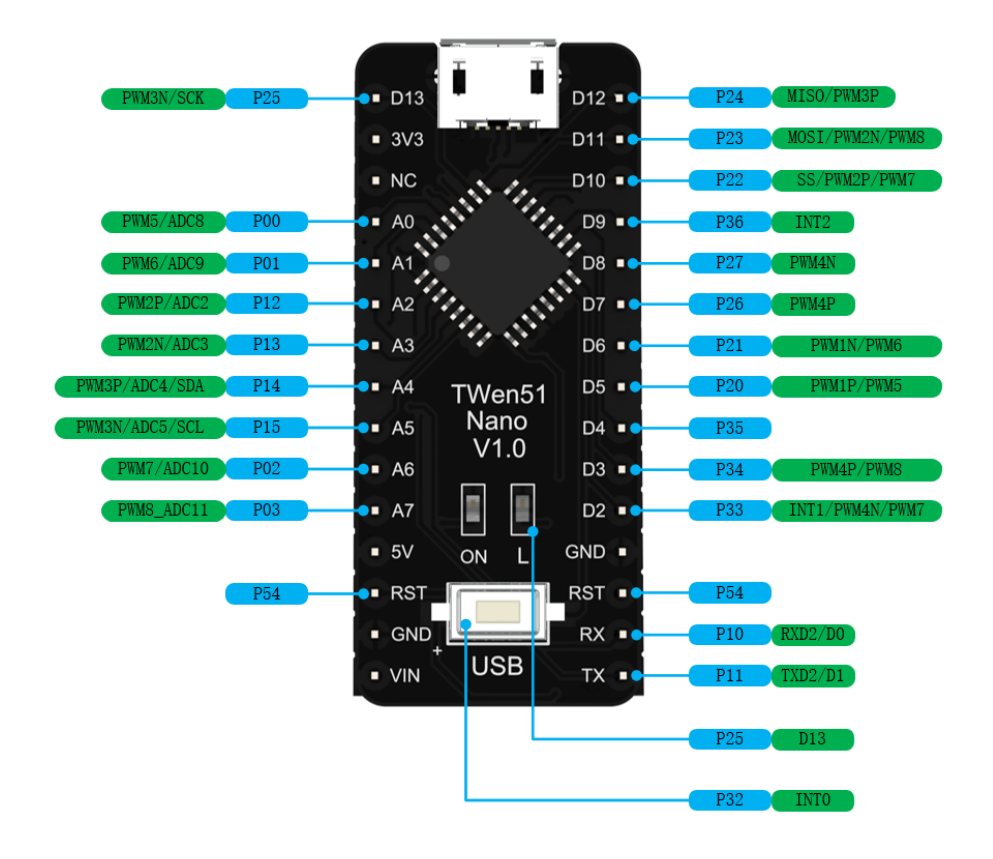

# 运行第一个程序

第一步:下载好搭 Block 软件

- 1. 浏览器打开天问 51 资料页 <http://tw51.haohaodada.com/>
- 2. 点击离线软件,下载软件
	- ★ 天问51开发板学习资料专区

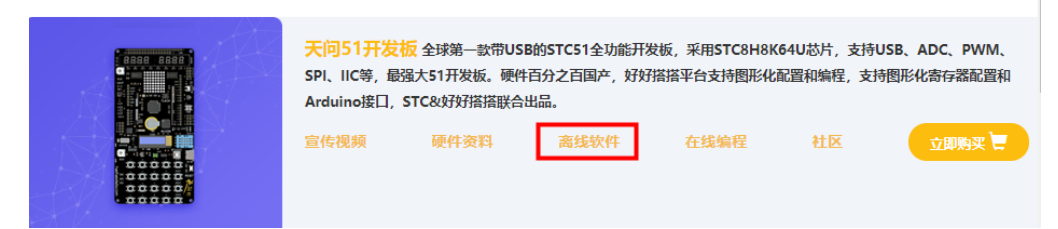

第二步: 安装好搭 Block 软件

根据提示默认安装,安装过程中会自动安装 STC-LINK 下载器的 CP210x 驱动。

- 第三步: 运行好搭 Block 软件
	- 1. 第一次打开软件,会让你选择主板,请选择 STC8。
	- 2. 连接 STC-LINK 和 51-Nano 到电脑,并打开电源开关。

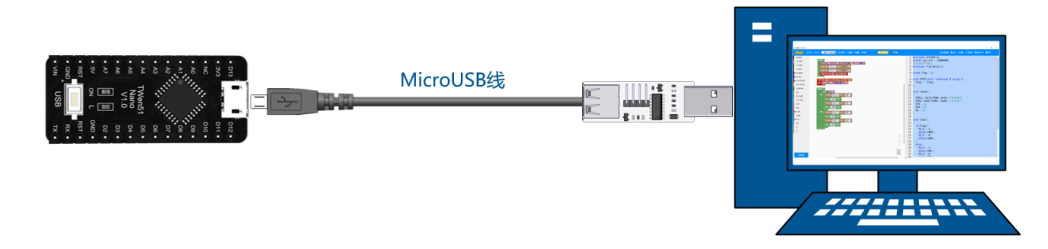

软件会自动识别端口,如果没有识别到请检查驱动和连接。

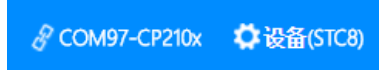

3. 查看并打开范例程序

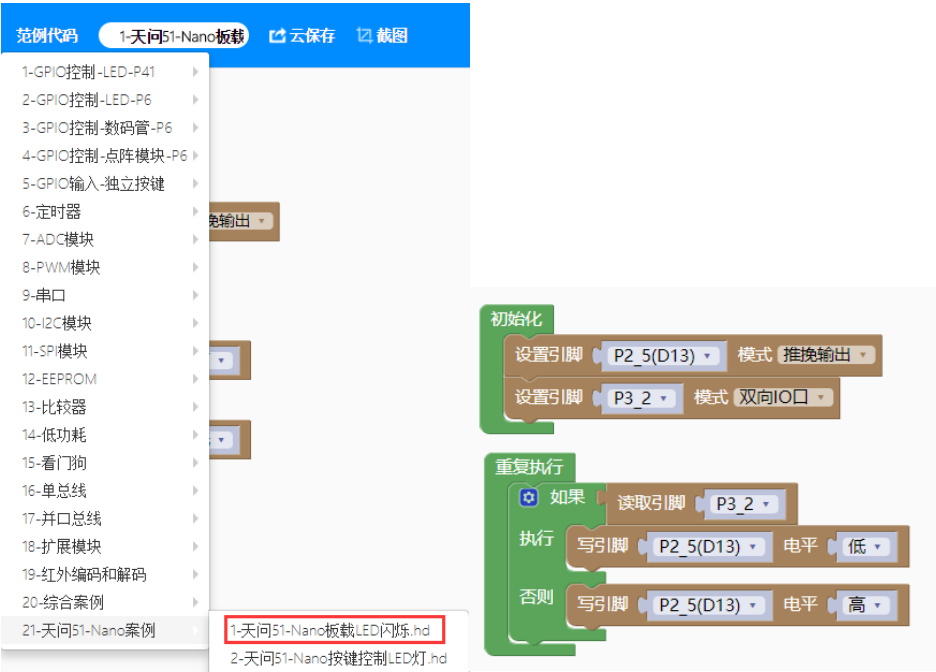

4. 点击运行按钮,软件会自动编译并下载程序到设备里。

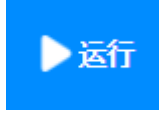

- 5. 下载完成后,会看到板载 LED 闪烁。
- 6. 点击右上角更多栏目,可以查看文档资料、视频资料等。

# 更多下载方式

#### 方式一:用 **STC-ISP** 软件下载

1. 如果用在线版,点击编译下载,保存 Bin 文件到你电脑。

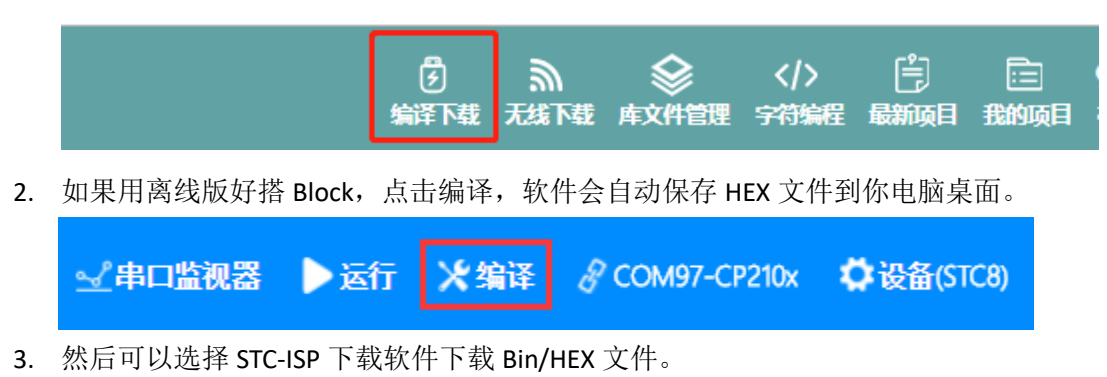

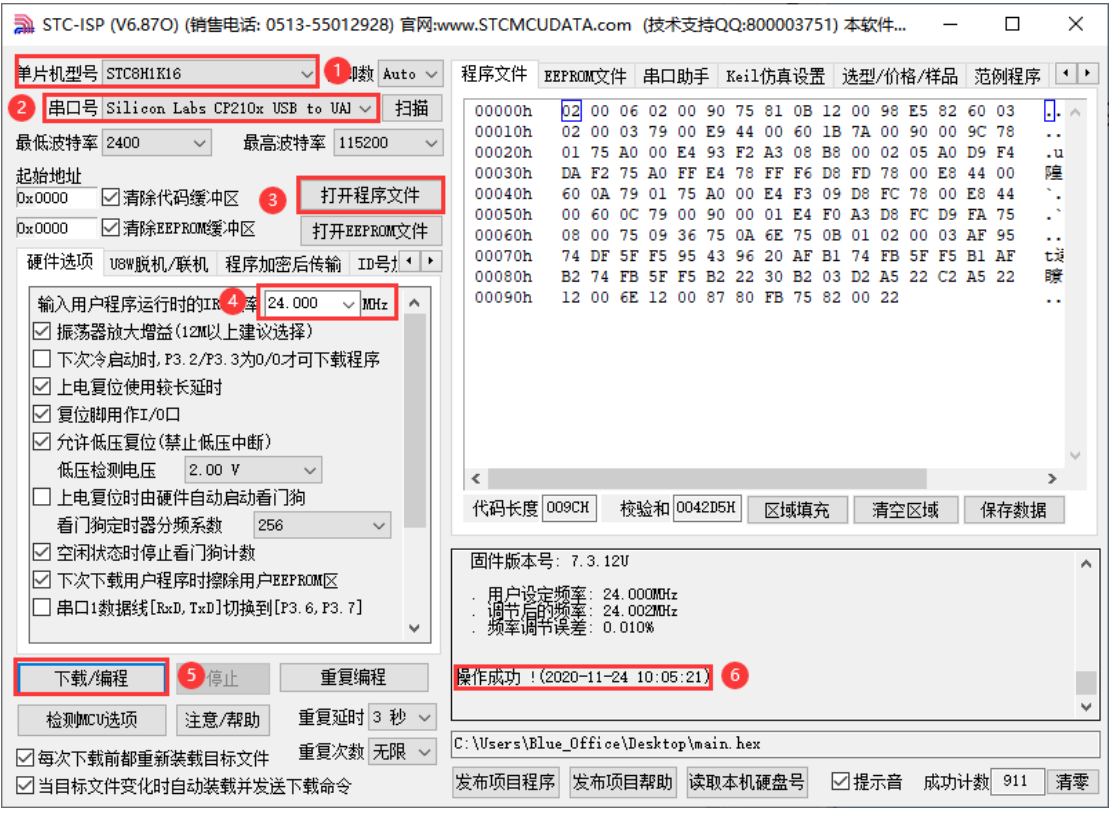

### 方式二:用 **STC-ISP** 软件下载

1. 在天问 51 开发板学习资料专区的下载工具栏目里找到并下载 TWEN-download

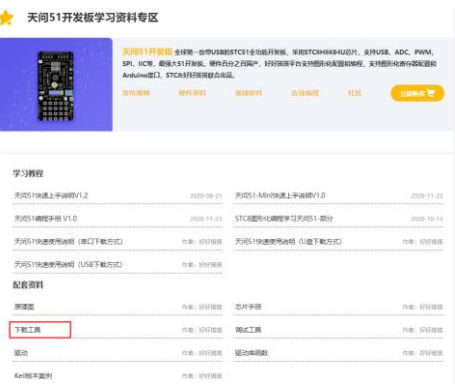

2. 把 Bin/HEX 文件拷到 TWEN-download 软件虚拟的电脑 Z 盘里, 程序会自动烧写到芯 片里。

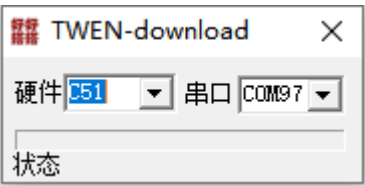

#### 方式三:用 **USB** 直接下载程序

1. 按住白色按键不要松手,用 micro USB 线将天问 51-Nano 连接到电脑。

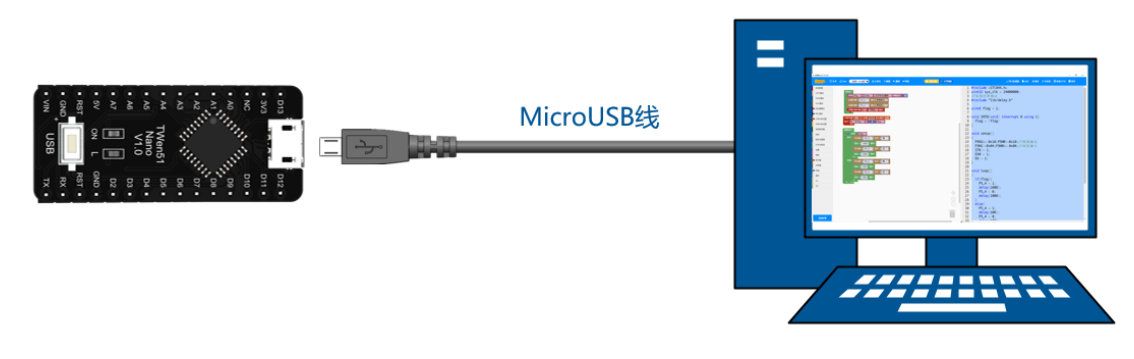

2. 安装驱动

驱动安装说明请查看 STC8H 芯片手册的附录 C: STC-USB 驱动程序安装说明。

3. 打开 STC-ISP 软件, 会自动搜索到 STC USB Writer (USB1)。

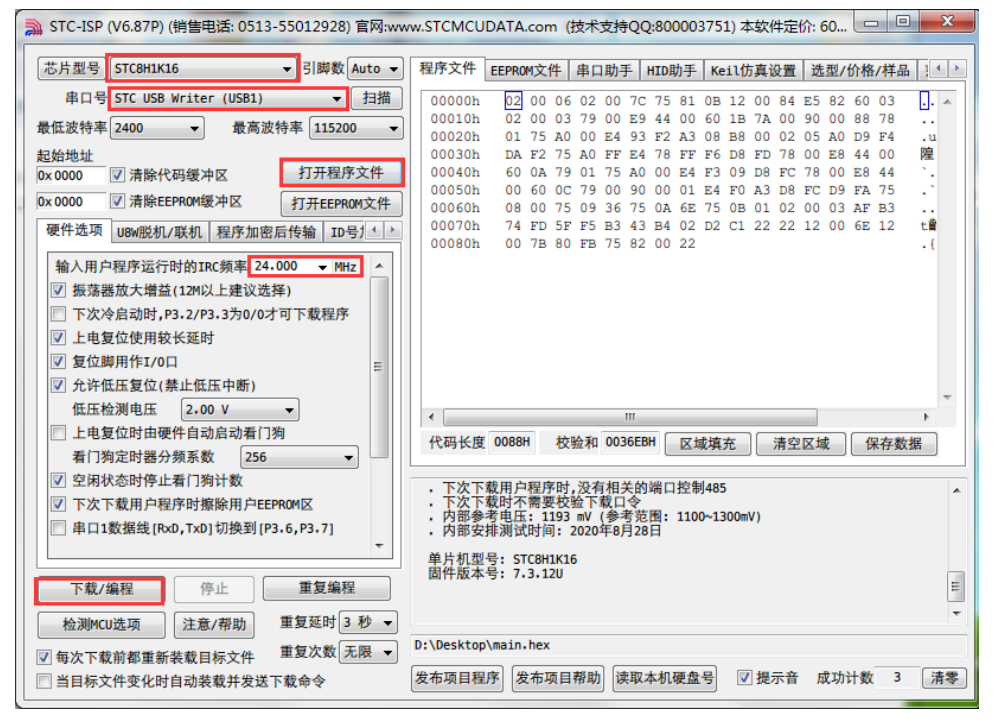

4. 如果觉得每次都需要按住按钮再上电麻烦,可以在编写程序时,设置按键中断,中 断里放入进入 ISP 模式的程序,这样每次只需要按一下按键,就进入 ISP 烧写模式, 不需要插拔 USB。程序如下:

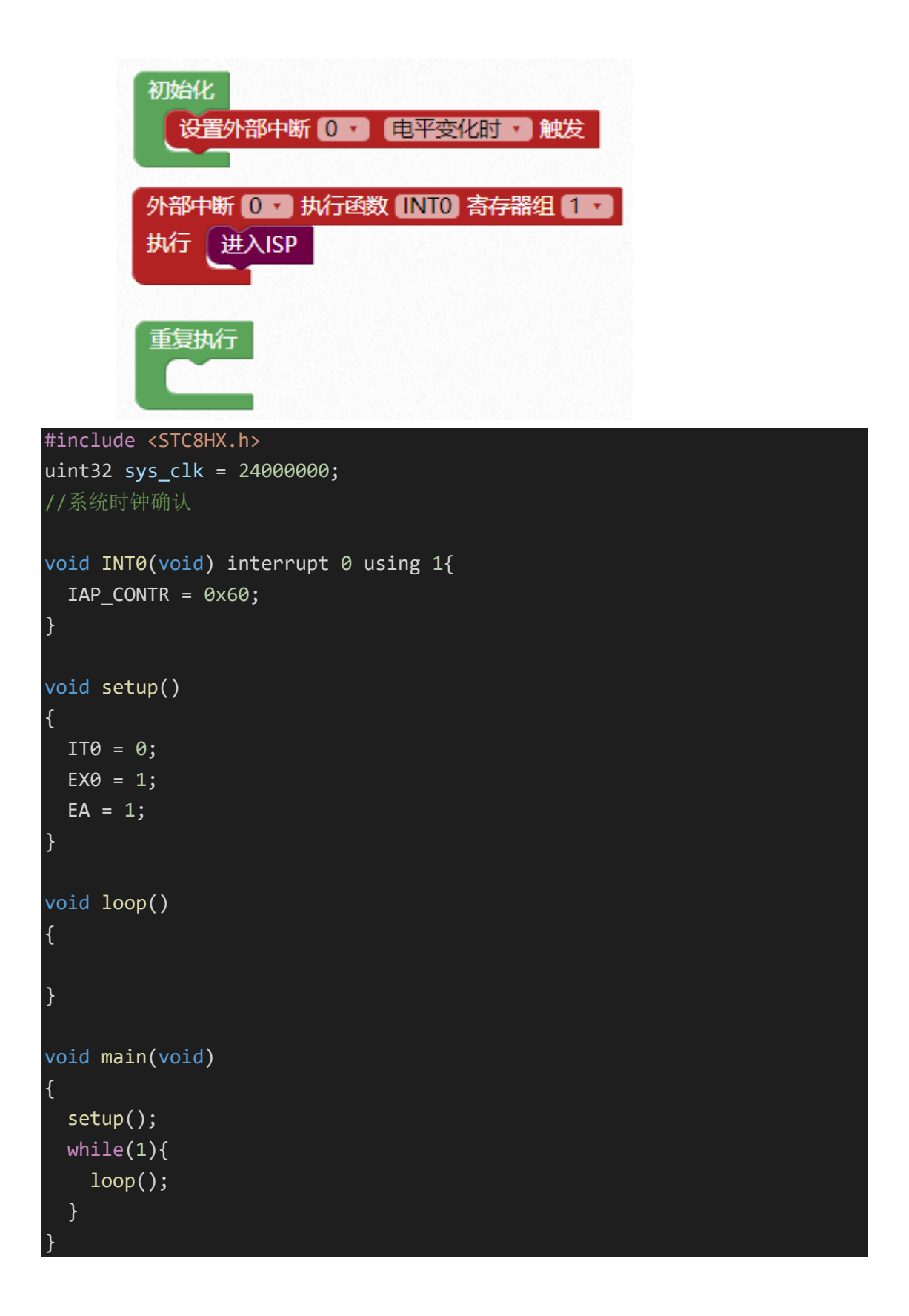

### 编程注意事项

1. 天问初始化

用户在对天问 Nano 进行图形化编程的时候,要特别注意:不能加天问 51 初始化图形 块。

因为天问 51 初始化图形块是针对天问 51 开发板的,主要是对开发板上 RGB、LED 灯、 数码管、点阵等外设,在初始化的时候将其关闭,防止开机的时候意外开启。

2. nano\_board.h

在天问 Nano 的丝印中, 有 A0~A7、D0~D13 的端口, 用户可能不知道这些端口所对应 的管脚是什么,所以,针对这个问题,我们增加了 nano\_board.h 头文件, 如下图:

### #include "lib/nano board.h"

用户可以通过头文件路径跳转到库文件当中,如下图:

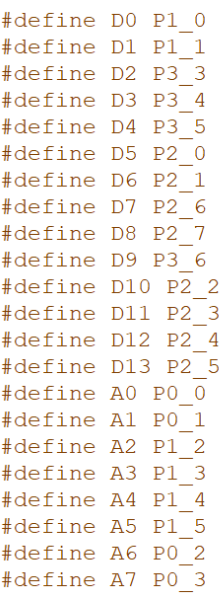

可以看到,已经对 Nano 的引脚进行了宏定义,这样就能明白 Nano 丝印所对应的引脚 了。不止字符编程,在图形化编程当中也给出了相对应的提示,方便用户使用,如下图:

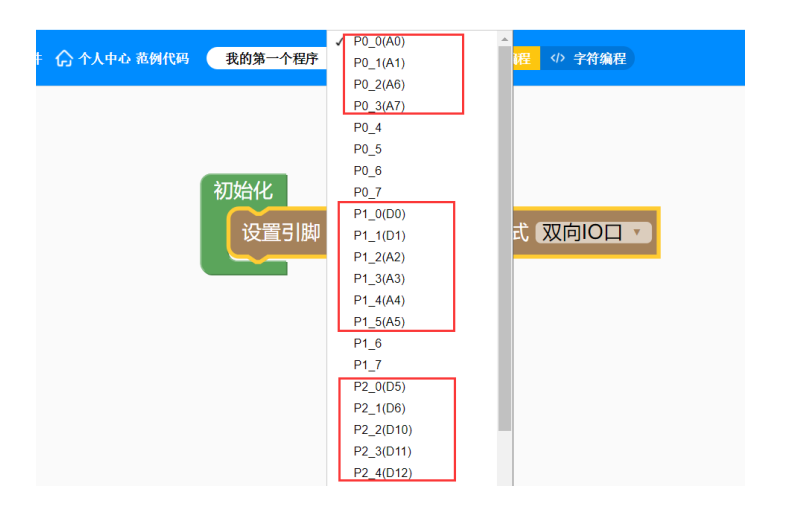

#### 3. ADC 10 位

天问 Nano 上的集成芯片是 STC8H1K16,其内部的 ADC 精度是 10 位。 而天问 51 开发板上的芯片是 STC8H8K64U,其内部的 ADC 精度是 12 位。 所以,在使用到天问 Nano 上的 ADC 时,要特别注意其精度。应该选择 10 位精度的 ADC,

如果选择了12 位精度的 ADC, 那么它也只是启用10 位精度的 ADC。这点要特别注意。

## 原理图

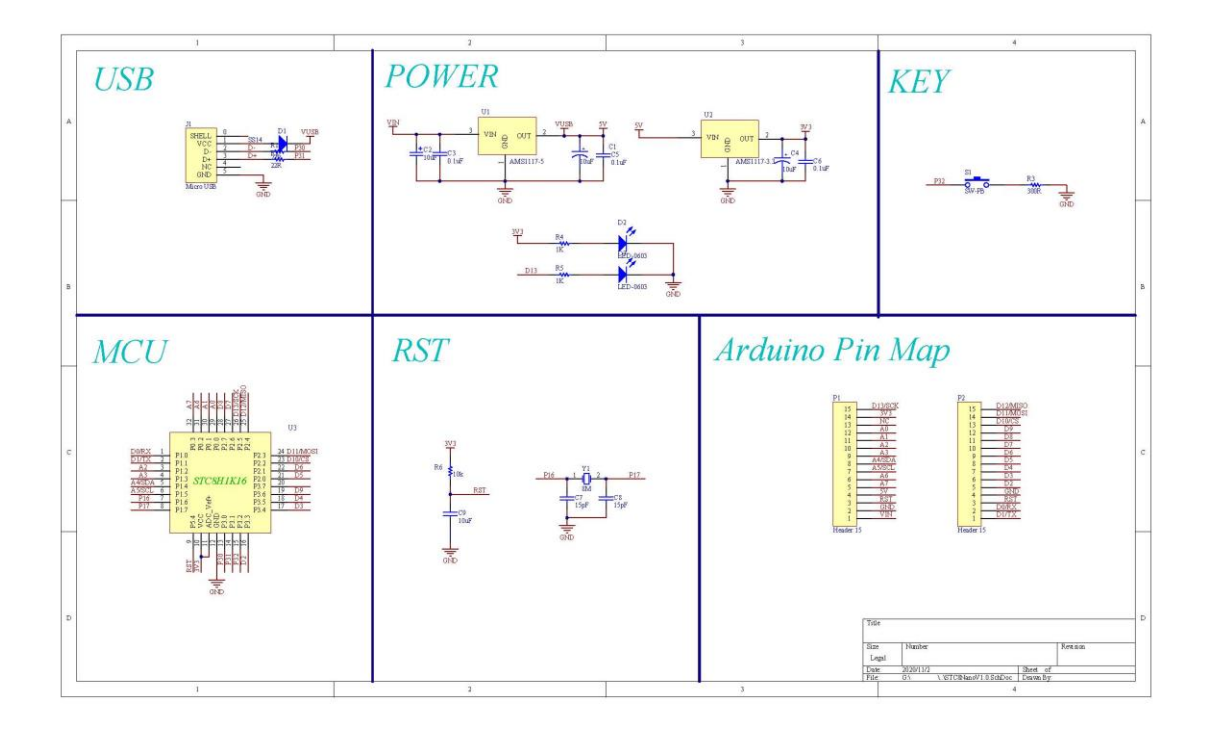